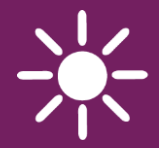

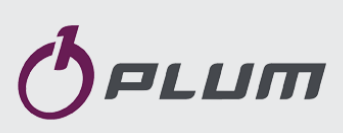

# INTERNETOVÝ MODUL **ecoNET300**

VZDÁLENÁ OBSLUHA REGULÁTORŮ

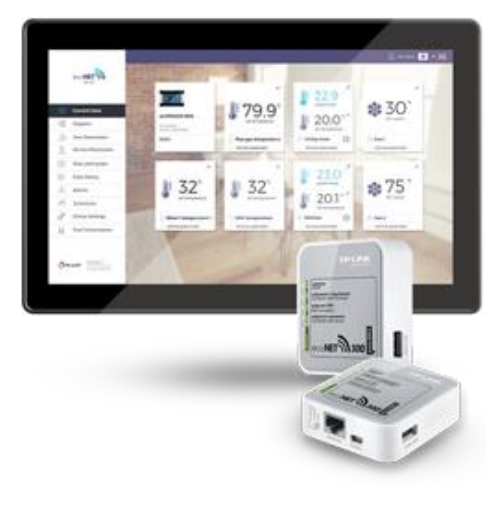

www.econet24.com

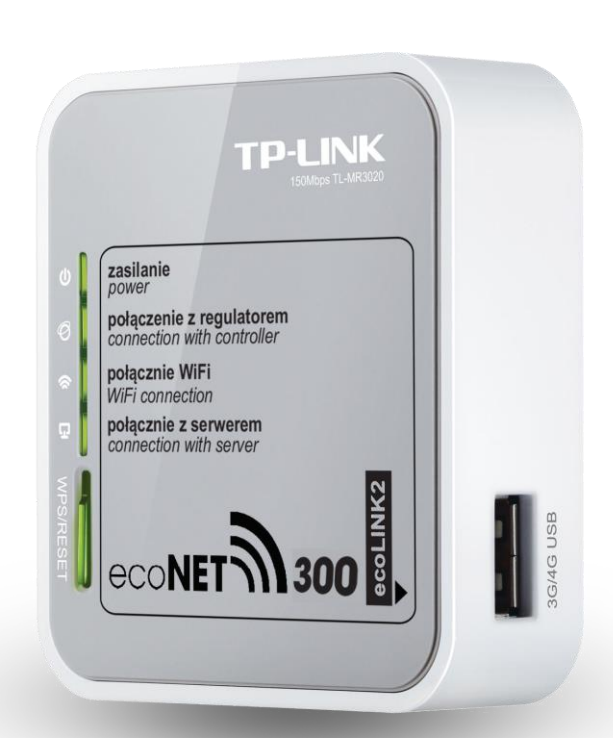

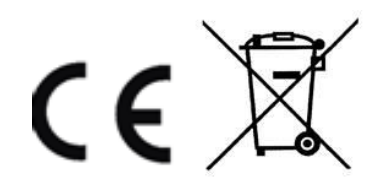

## **NÁVOD K OBSLUZE A MONTÁŽI**

VYDÁNÍ: 1.3 NÁZEV REGULÁTORU:

- kotle, série: ecoMAX800 (mimo ecoMAX800R1,T1), ecoMAX850, ecoMAX860, ecoMAX910-920
- tepelného čerpadla, série: ecoTRONIC
- ventilátoru, série: ecoVENT

#### **OBSAH**

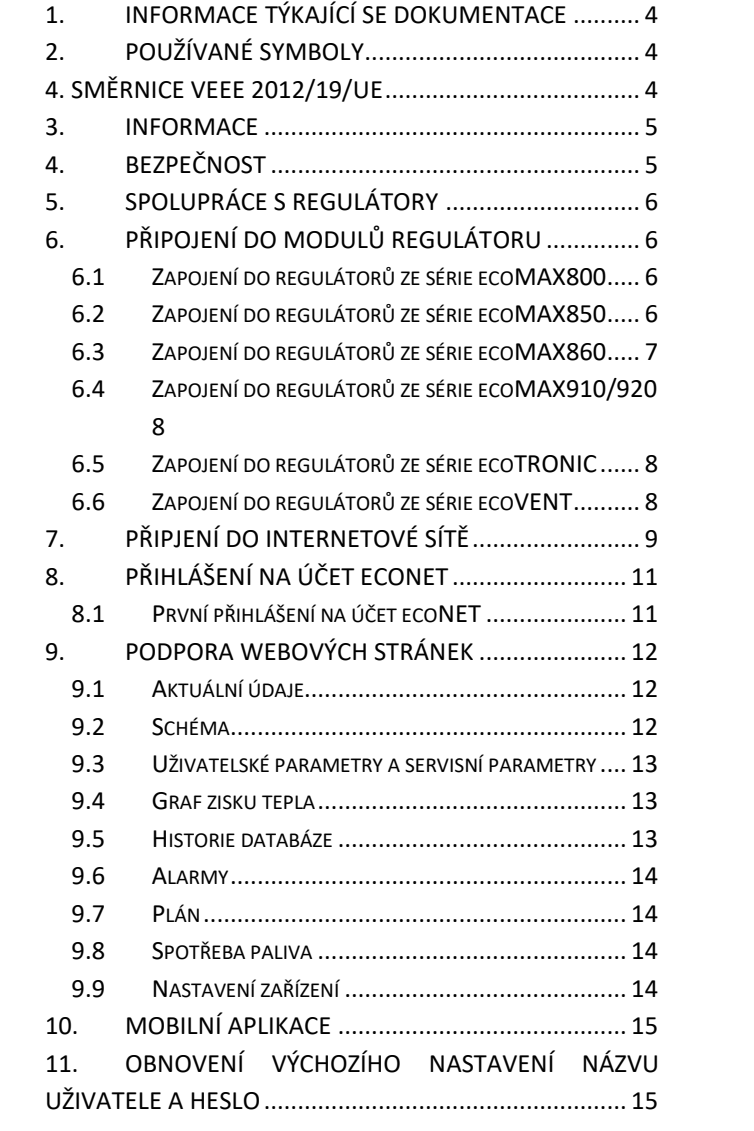

### <span id="page-3-0"></span>**1. Informace týkající se dokumentace**

Jelikož návod je pouze doplněním dokumentace ke regulátoru, je tedy nutné, kromě pokynů nacházejících se v tomto návodu, řídit se i návodem k obsluze regulátoru.

Za škody vzniklé nedodržováním tohoto návodu výrobce nenese žádnou zodpovědnost.

### <span id="page-3-1"></span>**2. Používané symboly**

V návodu jsou použity následující grafické symboly:

symbol znamená užitečné informace a zprávy,

> symbol označuje, že uvedené poznámky mají vliv na bezpečnost.

### <span id="page-3-2"></span>**4. Směrnice VEEE 2012/19/UE**

Produkt splňuje požadavky Směrnice Evropského parlamentu a rady 2012/19/EU ze dne 4.7.2012 o odpadních elektrických a elektronických zařízeních (WEEE), podle nichž je označen následujícím symbolem, který informuje, že je předmětem zvláštního sběru.

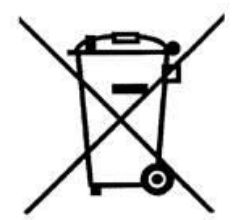

Povinnosti po skončení životnosti výrobku:

• recyklovat obaly a produkt na konci období užívání v odpovídající recyklingové firmě,

• nevyhazovat výrobek do odpadkového koše společné s běžnými odpadky,

#### • nepálit výrobek.

Dodržováním výše uvedených povinností řízené likvidace odpadních elektrických a elektronických zařízení vylučujete škodlivé účinky na životní prostředí a nebezpečí pro lidské zdraví.

### <span id="page-4-0"></span>**3. Informace**

Internetový modul umožňuje vzdálenou správu činnosti on-line: provozu kotle, solární instalace, tepelných čerpadel a větrání prostřednictvím sítě WWW / Wi-Fi nebo místní sítě LAN.

Pomocí počítače, tabletu, nebo telefonu má uživatel, nebo servisní organizace možnost vzdáleného monitorování a provádění změn parametrů regulátoru.

Nejddůležitější vlastnosti modulu jsou:

- spolupráce s externím serverem **www.econet24.com**, díky kterému je možný vzdálený přístup do regulátoru přes internet,
- obsluha přes bezdrátovou síť WiFi, nebo po připojení kabelu modulu ecoNET300 do routeru,
- možnost sledování aktuálních parametrů činnosti regulátoru v čitelných a zřetelných informačních oknech,
- vizualizace prostřednictvím přehledného hydraulického schématu a stavu činnosti instalace,
- možnost zobrazení a změn většiny parametrů regulátoru (uživatelských i servisních),
- registrace klíčových parametrů činnosti regulátoru a alarmových stavů možnost upozornění e-mailem na vzniklou alarmovou situaci.

Před připojením zařízení je nutné regulátor vypnout odpojením z elektrické sítě.

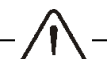

Zařízení nemůže být využíváno k jiným účelům.

Zkontrolujte, zda je program regulátoru vhodný pro spolupráci s internetovým modulem ecoNET300.

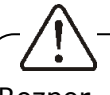

Rozpor s návodem, nebo nesprávné připojení, může být zdrojem nesprávné činnosti regulátoru, nebo přerušením jeho provozu.

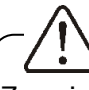

Zapojení zařízení a jeho uvedení do provozu, smí provádět pouze osoba obeznámená s tímto návodem.

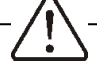

V žádném případě nesmí být prováděny jakékoliv konstrukční změny na zařízení.

### <span id="page-4-1"></span>**4. Bezpečnost**

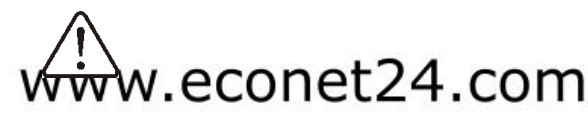

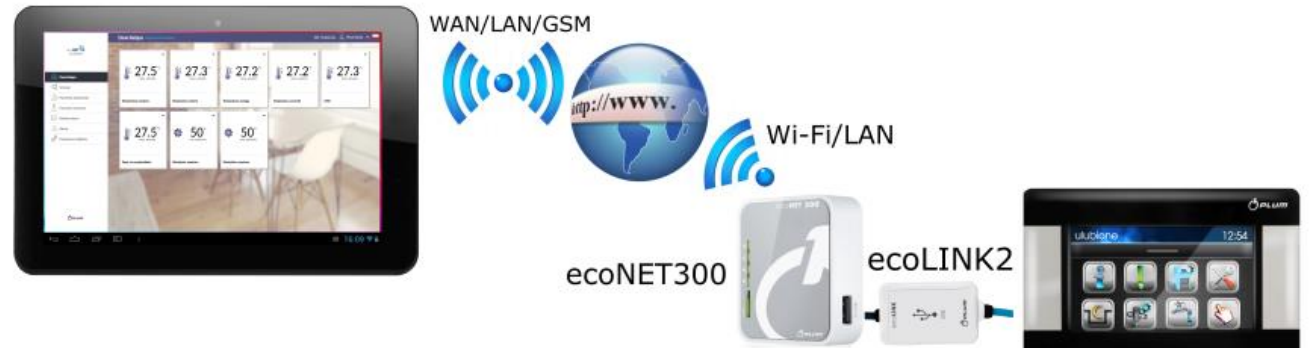

### <span id="page-5-0"></span>**5. Spolupráce s regulátory**

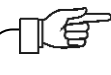

Internetový modul bude spolupracovat pouze s regulátory, které mají program upraven pro spolupráci s ecoNET300.

Před připojením zkontrolujte verzi programu modulu regulátoru.

V uživatelském menu, na ovládacím panelu regulátoru vyberte záložku:

**MENU → Informace → Verze programu** Na základě údajů o verzi programu regulátoru, bude možné určit, zda je daný typ regulátoru vhodný pro spolupráci s modulem ecoNET300. Pro upřesnění kontaktujte svého dodavatele regulátoru.

#### <span id="page-5-1"></span>**6. Připojení do modulů regulátoru**

Správné připojení modulu ecoNET300 do regulátoru kotle vyžaduje použití rozhraní **ecoLINK2**, který je součástí balení.

Internetový modul ecoNET300 připojte do regulátoru přes rozhraní ecoLINK2. V případě některých typů regulátorů, je také nutné použít odpovídající adaptér. Připojovací kabel ecoLINK2 i adapter EL2adapter jsou součástí sady ecoNET300.

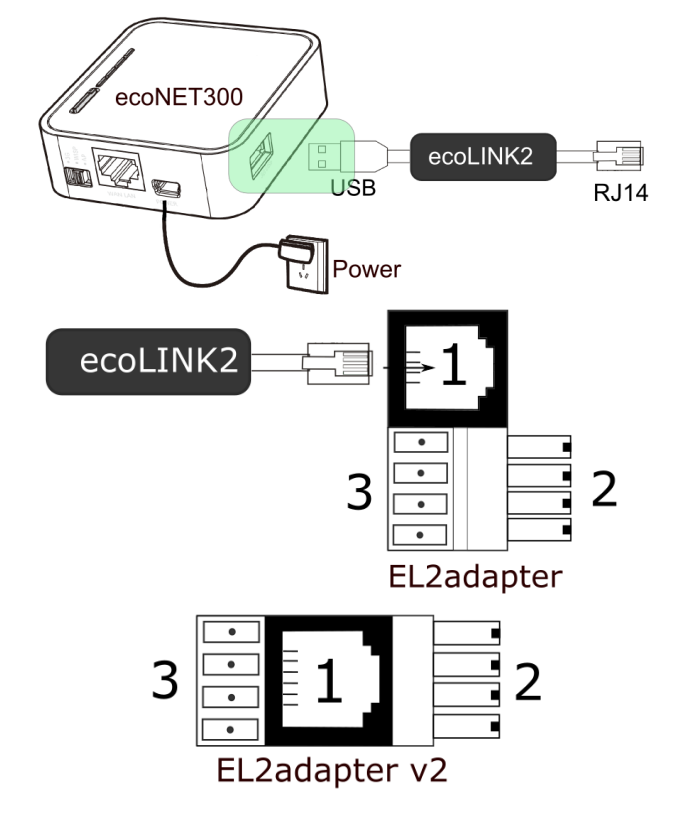

Adaptér EL2adapert, EL2adapter v2, kde: 1 konektor po připojení koncovky RJ11 rozhraní ecoLINK2, 2 - koncovka programovatelného konektoru, 3 - konektor pro připojení koncovky ovládacího panelu současně.

#### <span id="page-5-2"></span>**6.1 Zapojení do regulátorů ze série ecoMAX800**

Tento bod se týká zapojení do regulátorů kotlů ecoMAX800X – kde X znamená typ regulátoru: P1, P2, R2, T2, D1, D2. Toto ustanovení se nevztahuje na modely ecoMAX800R1 a ecoMAX800T1.

V případě zapojení regulátorů série ecoMAX800 s rozhraním ecoLINK2, je potřeba použít adaptér EL2adapter, EL2adapert v2.

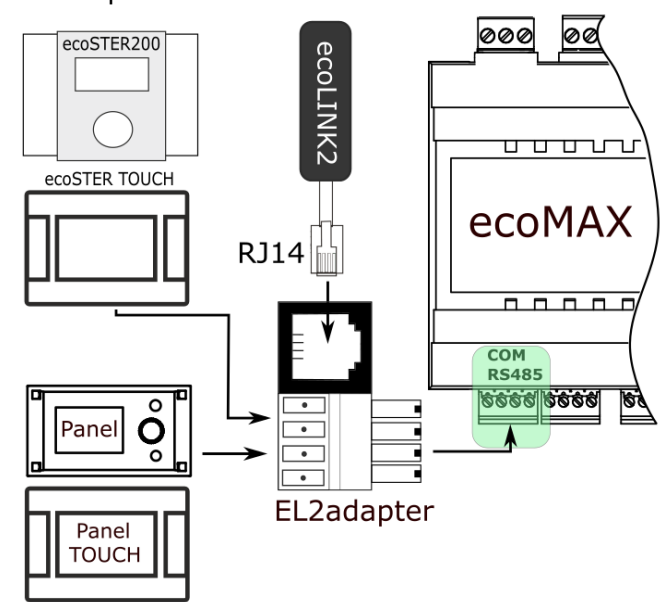

#### <span id="page-5-3"></span>**6.2 Zapojení do regulátorů ze série ecoMAX850**

Moduly regulátorů ecoMAX850P1, D1 mají integrovaný konektor COM, do kterého je možné připojit přímo koncovku RJ11 připojovacího kabelu ecoLINK2, bez nutnosti odpojení ovládacího panelu, nebo použití adaptéru. Stačí jen odšroubovat víko skříně regulátoru a zasunout koncovku do konektoru COM.

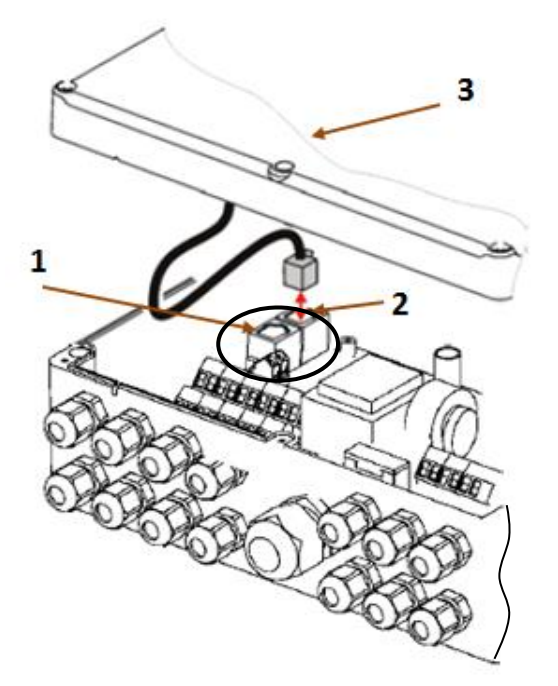

Zapojení do regulátor ecoMAX850P1, D1: 1 – konektor COM (místo připojení koncovky rozhraní RJ11), 2 – konektor s připojenou koncovkou ovládacího panelu, 3 – víko skříně regulátoru (možné místo pro montáž ovládacího panelu).

Moduly regulátorů ecoMAX 800P2 mají jen jeden konektor COM pro rozhraní RJ11, do kterého je připojen ovládací panel (umístěný na víku skříně, nebo mimo). Proto je nezbytné použít dodatkový rozdělovač (telefonní rozdělovač RJ11) a další kabel.

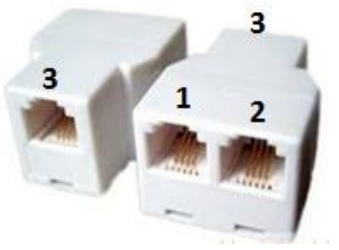

Rozdělovač (standardní telefonní rozdělovač), kde: 1- místo pro připojení koncovky RJ11 rozhhraní ecoLINK2, 2- místo pro připojení koncovky ovládacího panelu, 3- místo pro připojení dodatkového kabelu se dvěmi koncovkami RJ11.

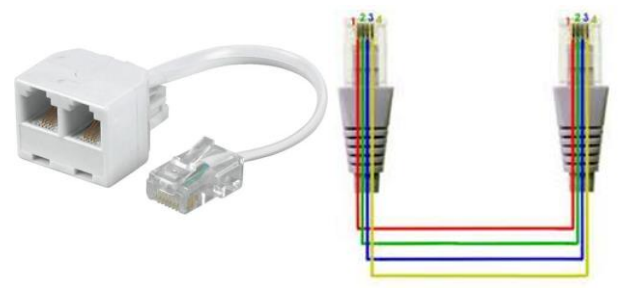

Standardní telefonní kabel RJ11 se zobrazeným způsobem připojení a umístěním do rozdělovače.

Umístění zásuvky COM regulátoru. Na obrázku: rozhraní ecoLINK2, zásuvka konektoru COM (místo připojení kebelu do rozdělovače), rozdělovač, ovládací panel, dodatkový panel ecoSTER TOUCH (platí pro ecoMAX850I), nebo ecoSTER200, dodatkový kabel krozdělovači.

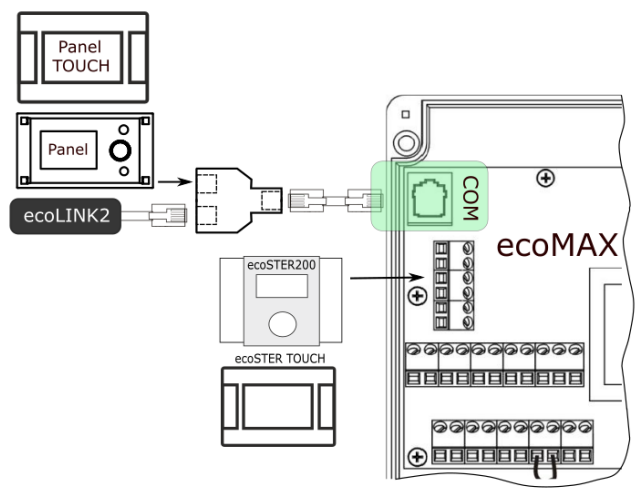

#### <span id="page-6-0"></span>**6.3 Zapojení do regulátorů ze série ecoMAX860**

V případě regulátorů série ecoMAX860P1, P2, P3 je potřeba, pro zapojení rozhraní ecoLINK2, použít adaptér EL2adapter v2. Verze P1:

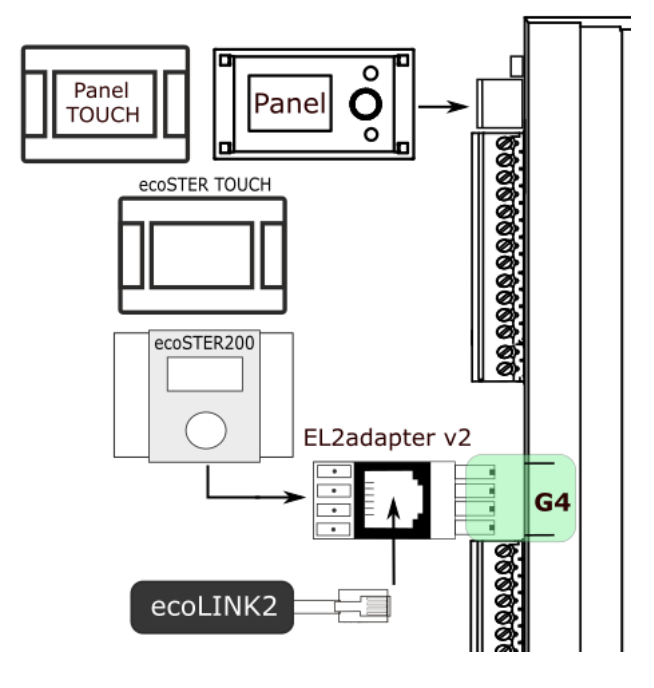

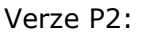

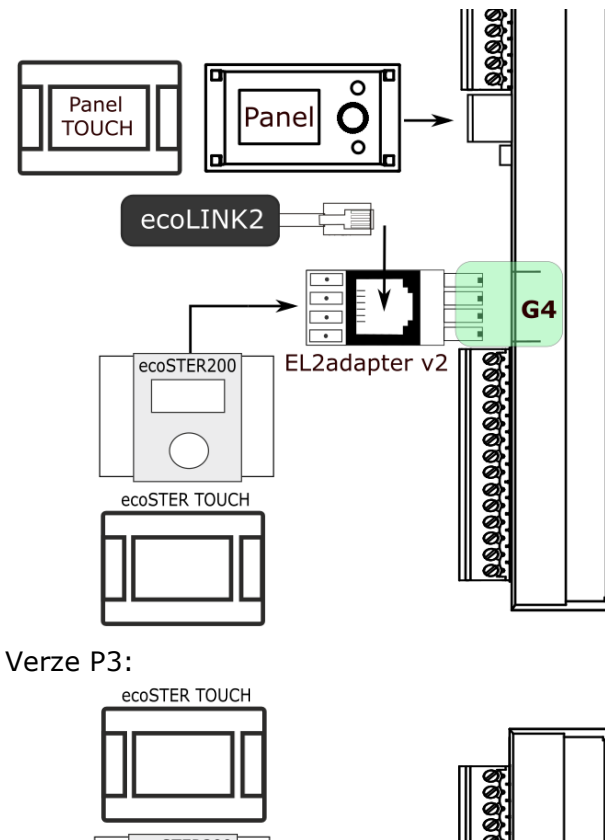

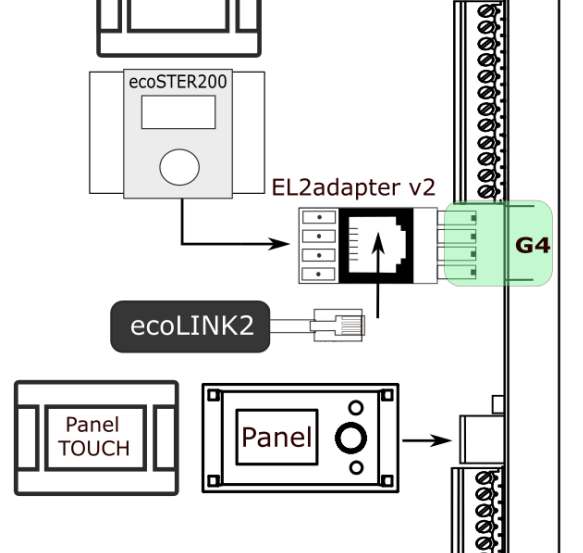

#### <span id="page-7-0"></span>**6.4 Zapojení do regulátorů ze série ecoMAX910/920**

Pro řídicí jednotky ecoMAX910,920, ecoLINK2 se připojte přímo k zásuvce RJ regulátoru.

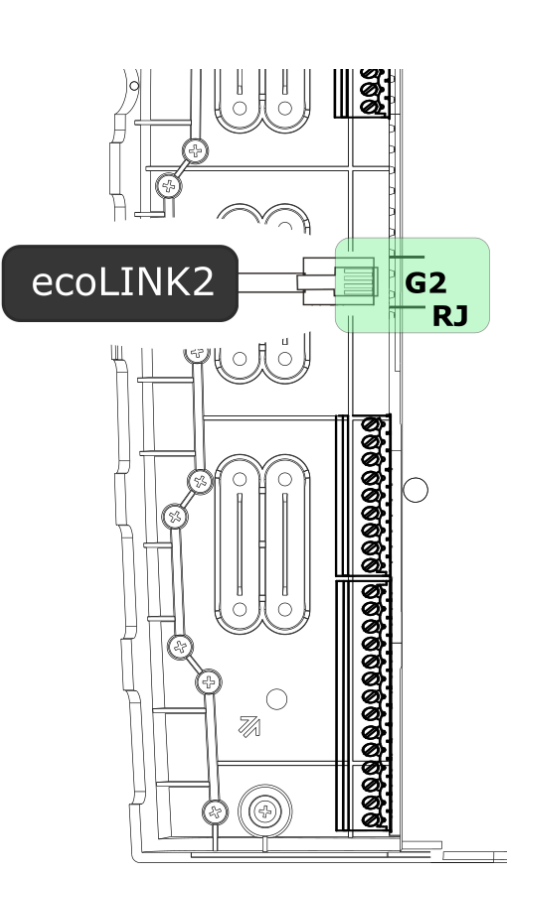

#### <span id="page-7-1"></span>**6.5 Zapojení do regulátorů ze série ecoTRONIC**

Internetový modul musí být připojen k modulu regulátoru tepelného čerpadla ecoTRONIC přes rozhraní ecoLINK2 a adaptér EL2adapter v2, který je potřebný pro připojení ovládacího panelu a dalších pokojových panelů.

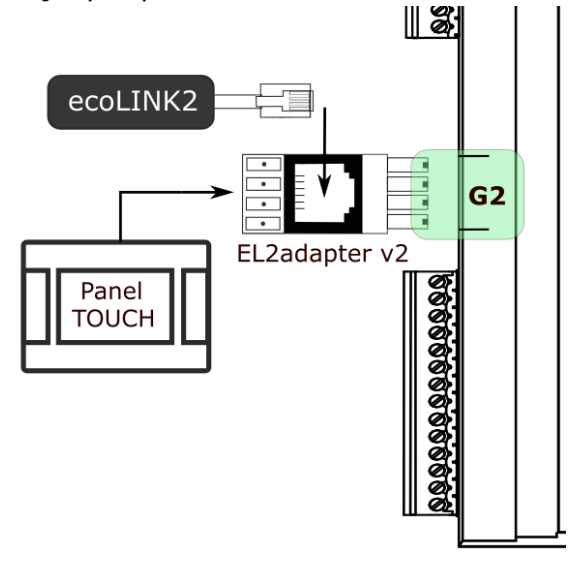

#### <span id="page-7-2"></span>**6.6 Zapojení do regulátorů ze série ecoVENT**

Internetový modul musí být připojen do modulu regulátoru ecoVENT přes rozhraní ecoLINK2 bez konektoru RJ11 (shodně se štítkem rozhraní). Jednotlivé vodiče připojte

na svorky společně s vodiči kabelu ovládacího panelu. Verze OEM:

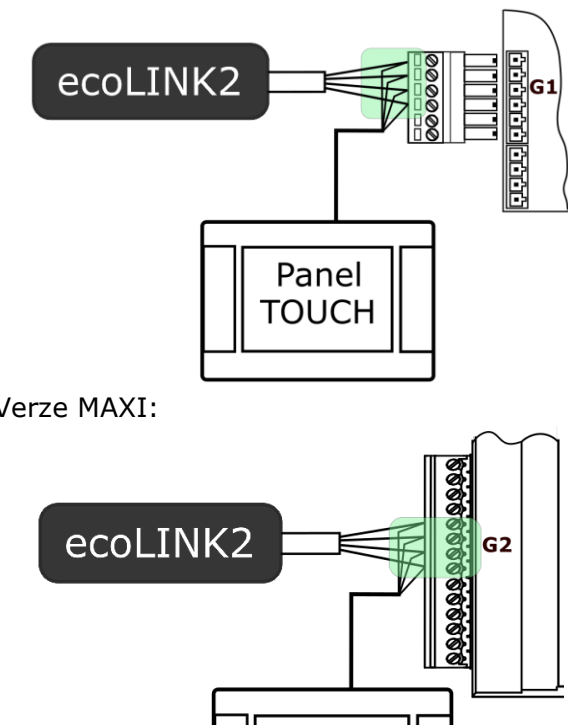

Verze MAXI:

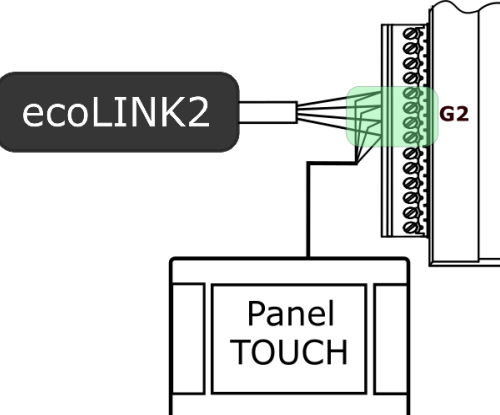

### <span id="page-8-0"></span>**7. Připjení do internetové sítě**

## ecoNET300 vyžaduje stálý přístup do internetové sítě pomocí LAN kabelu, nebo bezdrátovou WiFi v místě instalace regulátoru.

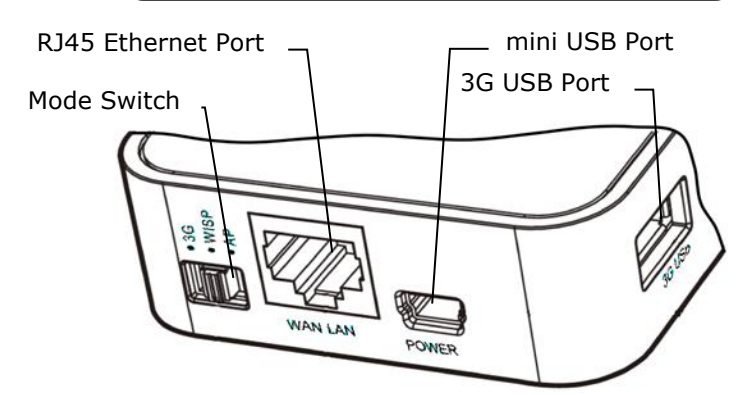

Do konektoru mini USB Port připojíme koncovku napájení, 3G USB Port spojíme s rozhraním ecoLINK2. Konektor RJ45 Ethernet Port spojíme kabelem Ethernet např. z routrem ADSL, switchem, modemem, sítí LAN. Konektor nemusí být využitý, pokud je dostupná bezdrátová síť WiFi. Přepínač Mode Switch lze nastavit do libovolné polohy.

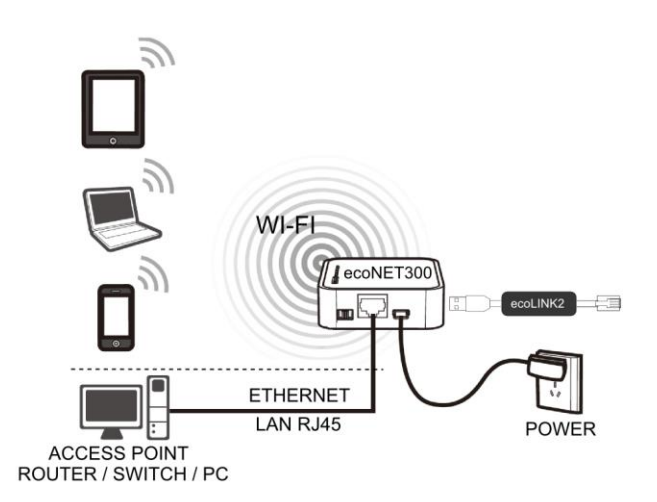

Připojení ecoNET300 kabelem LAN RJ45 do dostupných připojení kabelové sítě internetu, nebo do bezdrátové sitě WiFi.

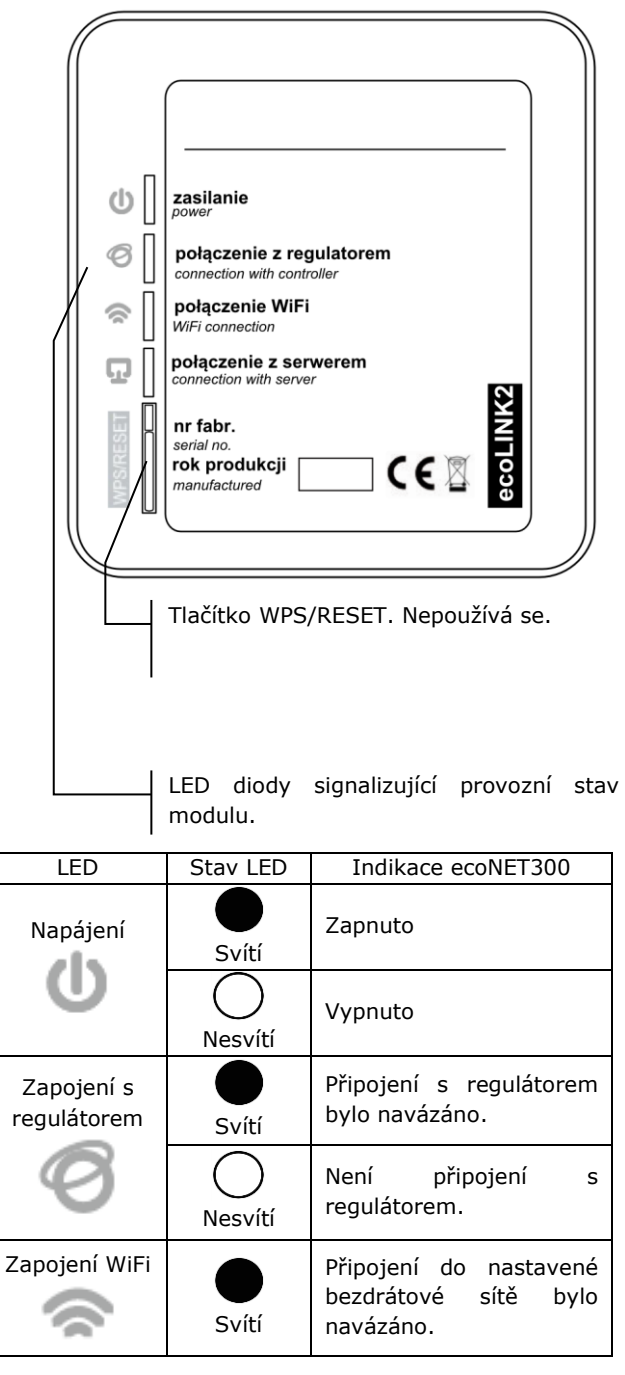

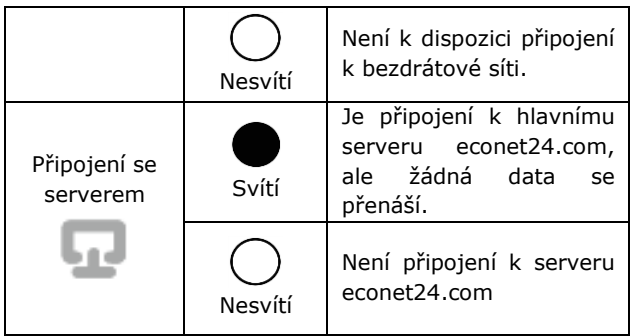

Po připojení napájení potřebuje internetový modul ecoNET300 přibližně 1 minutu pro načtení operačního systému. Teprve po načtení systému začne modul řádný provoz a pomocí LED kontrolek indikuje stav činnosti. Pokud bylo navázáno spojení řídícího modulu ecoNET300 s regulátorem, rozsvítí se

kontrolka " připojení s regulátorem" a následně se v hlavním menu regulátoru zobrazí dodatková funkce pro obsluhu a nastavení modulu ecoNET300.

### **MENU** → **Informace** → **ecoNET WiFi MENU** → **Informace** → **ecoNET Ethernet MENU** → **Obecná nastavení** → **WiFi**

Při připojení ecoNET300 do sitě LAN i do sitě WiFi, je vyžadováno aby Access Point (přístupový bod sítě), např.router, měl aktivní server DHCP, když ruční zadávání IP adresy pro internetový modul ecoNET300 není podporováno. Tyto informace je možné získat z programu routeru, nebo od správce sítě.

Při připojení do vybraného Access Point, prostřednictvím bezdrátové sítě, je požadována znalost nastavení sítě WiFi, do které má být modul připojený: název sítě (SSID), typ zabezpečení a přístupové heslo.

V případě připojení se do kabelové sítě LAN v záložce **ecoNET Ethernet**, možné přečíst prímo číslo **IP**, Maska, Brána a zkontrolovat stav připojení se serverem ecoNET24. Je potřeba zapsat zobrazené číslo **IP** (příklad IP: 10.1.2.237). Toto číslo zadejte, ve tvaru: [http://10.1.2.237](http://10.1.2.237/) do adresního řádku v internetovém prohlížeči z úrovně sítě LAN. Vepsání a potvrzení spustí internetovou stranu pro obsluhu menu regulátoru.

Jestliže chcete připojit bezdrátovou síť WiFi, je nutné zadat parametry této sítě v menu **Hlavní nastavení** ovládacího panelu. Vyberte:

### **MENU → Hlavní nastavení → WiFi**

V **Nastavení sítě** vyberte **SSID**. Zadejte **SSID**. To je název bezdrátové sítě, která musí být stejná pro všechna zařízení v síti (Příklad názvu SSID: mojeWiFi).

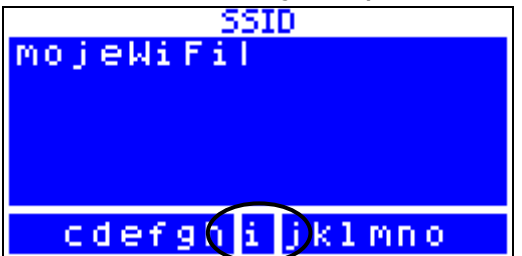

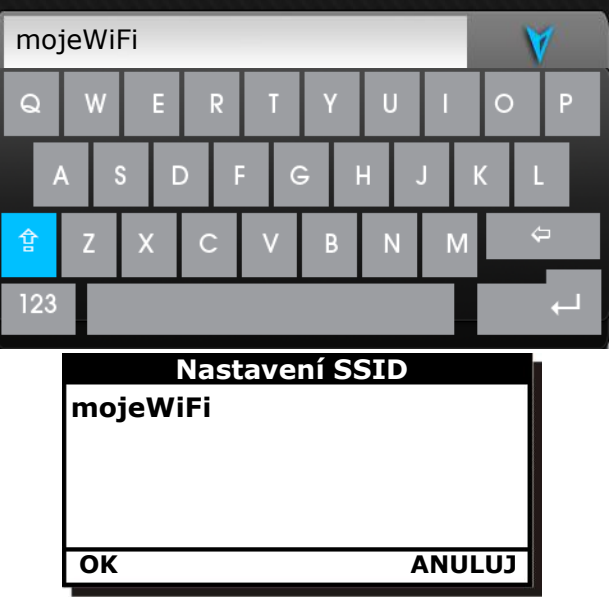

Odpovídající písmena / znaky, vyberte ze seznamu pomocí ovládacího kolečka "TOUCH and PLAY" na ovládacím panelu, nebo na dotykovém displeji. Vepsaný název potvrdíte symbolem **ENTER/OK**.

V **Nastavení sítě** vyberte **Typ zabezpečení.** Vyberte a potvrďte formu šifrování v dané síti WiFi (nejčastěji se používá šifrování WPA2).

Přejděte na záložku **Heslo**. Zadejte heslo pro přístuo k síti WiFi. Odpovídající písmena / znaky, vyberte ze seznamu pomocí ovládacího kolečka na panelu regulátoru, nebo na dotykovém displeji. Zadané heslo potvrďte symbolem **ENTER/OK**. Zadání správných údajů vede k připojení ecoNET300 do bezdrátové WiFi.

V **MENU → Informace → ecoNET WiFi**, můžete přečíst číslo **IP**, Masky, Brány a stav připojení k serveru ecoNET24 (požadováno: **Server: Zapnuto**). Číslo **IP** využijeme pro přihlášení na internetové straně regulátoru kotle ze sítě LAN.

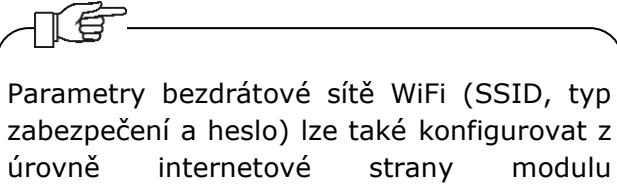

úrovně internetové strany modulu ecoNET300, po předchozím dočasném připojení do kabelové LAN sítě.

### <span id="page-10-0"></span>**8. Přihlášení na účet ecoNET**

Internetový modul ecoNET300 spolupracuje s externím serverem, který je dostupný na adrese **www.econet24.com**, což umožňuje přístup k regulátoru přes internet.

Pro přihlášení k účtu zadejte v prohlížeči adresu: **[www.econet24.com](http://www.econet24.com/)**

Pro přihlášení k vašemu účtu ecoNET zadejte své přihlašovací jméno a heslo.

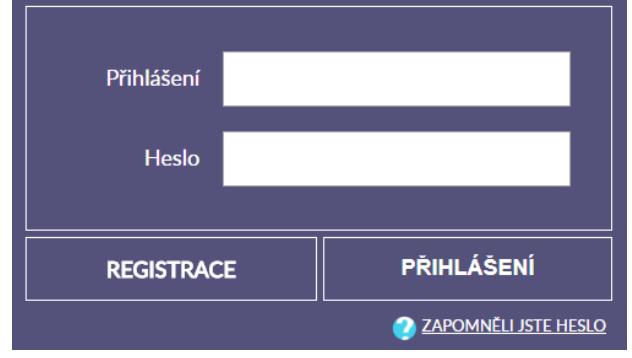

Pro obnovení hesla k existujícímu účtu vyberte **ZAPOMNĚLI JSTE HESLO**. Zadejte svou e-mailovou adresu a stiskněte tlačítko **ODESLAT**. Na zadaný e-mail bude zasláno nové heslo.

### <span id="page-10-1"></span>**8.1 První přihlášení na účet ecoNET**

Pro první přihlášení, vytvořte nový účet (**REGISTRACE**).

Chcete-li vytvořit účet, musí být splněny následující podmínky.

- regulátor musí být připojen k napájení a správně připojen k internetovému modulu ecoNET300,
- modul ecoNET300 musí být připojen k internetu a také musí být přihlášen k externímu serveru (svítí kontrolka "*připojení se serverem*"),
- na záložce **ecoNET WiFi/Info** v hlavním menu panelu regulátoru, načtěte **UID**

číslo (unikátní identifikační číslo): **MENU → Informace → ecoNET WiFi/Info**

UID: B491JAKZ3201I18800100

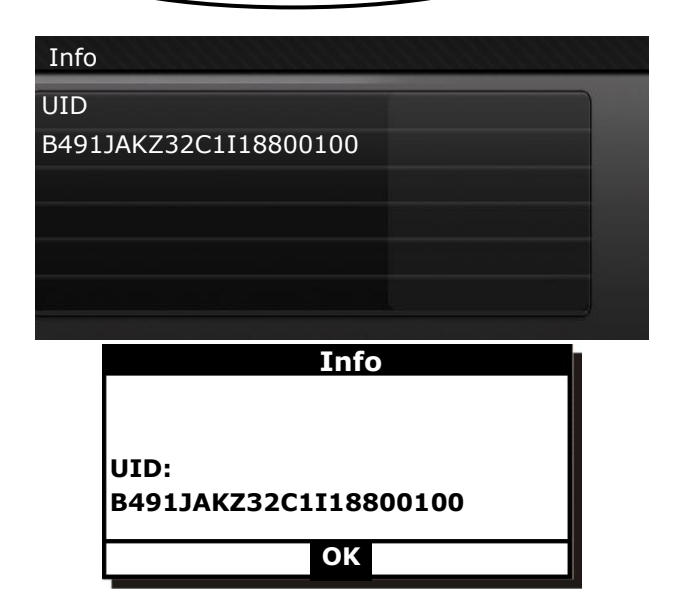

Zobrazené číslo UID zadejte po kliknutí na **REGISTRACE**. Pokud je číslo zadané správně a systém jej rozpozná, zobrazí se registrační formulář účtu.Je třeba vyplnit formulář s údaji o uživateli, regulátoru a zapsat osobní heslo pro přihlášení.

Pole formuláře:

- *Identifikátor UID regulátoru* je zobrazeno UID číslo regulátoru. Správnost UID čísla je ověřováno přes server econet2.
- *Štítek regulátoru* zadejte libovolný název pro váš regulátor.
- *Vzdálený přístup do regulátoru přes servis a výrobce –* umožňuje definovat přístupová práva a editovat parametry regulátoru servisem a výrobcem regulátoru.
- *Adresa instalace regulátoru (Stejná jako adresa uživatele)* – zaškrtněte toto políčko, pokud je adresa instalace regulátoru shodná s adresou vašeho bydliště.
- *Upozornění na alarmy (Povolit odesílání oznámení o alarmech na e-mail)* – v případě vzniku alarmu na regulátoru, bude zaslána informace s popisem alarmu na zadaný účet e-mail.

Povinná pole pro vyplnění jsou: **E-mail, Heslo, Heslo (znovu)**.

Vytvoření účtu ecoNET bude možné po seznámení se s podmínkami používání, ve

formě předpisů. Stiskněte tlačítko **Registrovat**.

### <span id="page-11-0"></span>**9. Podpora Webových stránek**

Vlastní změna hodnot parametrů regulátoru vyžaduje znalosti jeho činnosti a obsluhy.

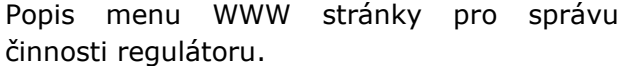

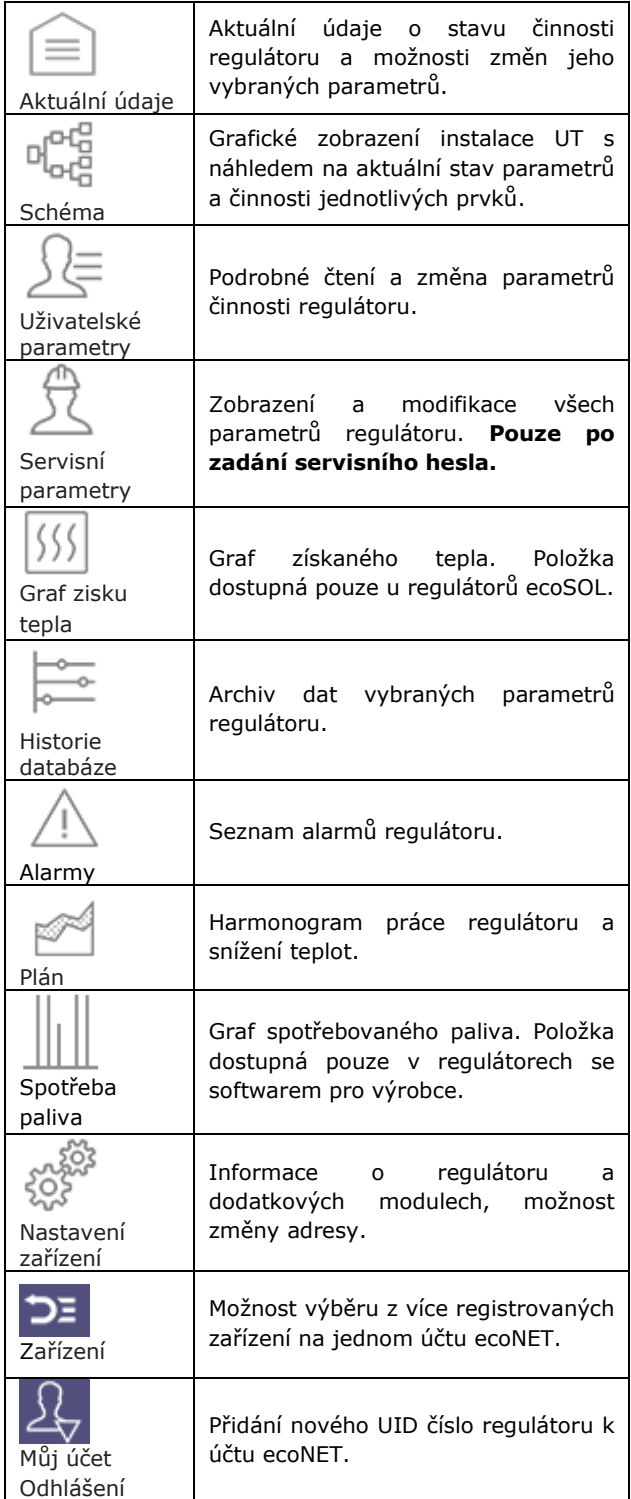

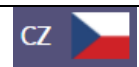

### <span id="page-11-1"></span>**9.1 Aktuální údaje**

Na záložce **Aktuální údaje** jsou zobrazeny ikony s hodnotami základních parametrů regulátoru.

Parametr určený k modifikaci je označen na

ikoně dodatkovým symbolem 4. Stačí kliknout na tento symbol a zobrazí se okno změna hodnoty, ve kterém zadejte novou hodnotu parametru a potvrďte kliknutím **Uložit**.

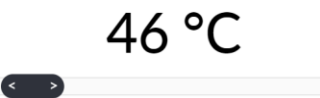

 $+$  max 85°C

Ukončení úpravy bez uložení nového nastavení je možné kliknutím **Zrušit** nebo  $\mathbf{x}$ 

#### <span id="page-11-2"></span>**9.2 Schéma**

min 40 $\degree$ C $\Box$ 

V záložce **Schéma** je zobrazeno grafické schéma zapojení regulátoru s topným systémem v budově, se zobrazenými parametry na čidlech v jednotlivých místech instalace. Parametr určený k modifikaci je označen na ikoně dodatkovým symbolem

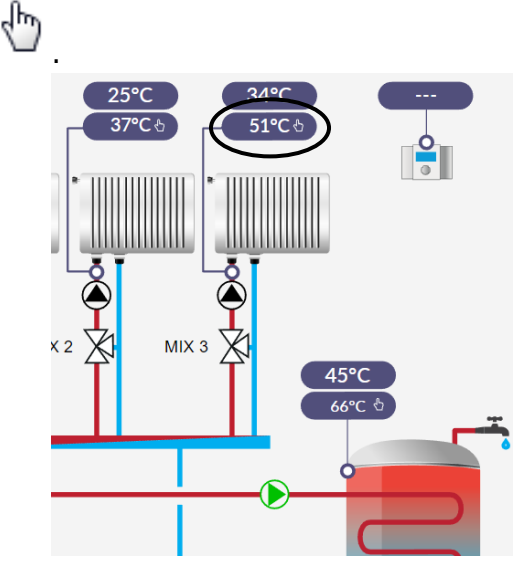

Stačí kliknout na tento symbol a zobrazí se okno změna hodnoty, ve kterém zadejte novou hodnotu parametru a potvrďte kliknutím **Uložit**.

Ukončení úpravy bez uložení nového nastavení je možné kliknutím **Zrušit** nebo  $\mathbf x$ .

#### <span id="page-12-0"></span>**9.3 Uživatelské parametry a servisní parametry**

Základní parametry provozu regulátoru jsou v záložce **Uživatelské parametry** a mohou být upravovány uživatelem. Pokročilé parametry jsou v záložce **Servisní parametry** a mohou být upravovány pouze po zadání servisního hesla.

Kliknutím na název vybrané skupiny parametrů se zobrazí seznam dostupných parametrů. Parametry určený k modifikaci je

označen symbolem . Pro změnu hodnoty parametru vybereme potřebný název parametru a klikneme. V zobrazeném okně zadáme novou hodnotu a potvrdíme ji tlačítkem

### **Uložit.**

.

Ukončení úpravy bez uložení nového nastavení je možné kliknutím **Zrušit** nebo  $\mathbf{x}$ 

### <span id="page-12-1"></span>**9.4 Graf zisku tepla**

Záložka **Graf zisku tepla** je dostupná pouze pro regulátory solárních systémů ecoSOL301, ecoSOL400, ecoSOL500.

Graf je generovaný na základě údajů načtených z regulátoru v intervalech: **Poslední týden, Aktuální měsíc, Aktuální rok, Roky** Můžete také vidět okamžitý výkon solárního kolektoru a celkovou účinnost.

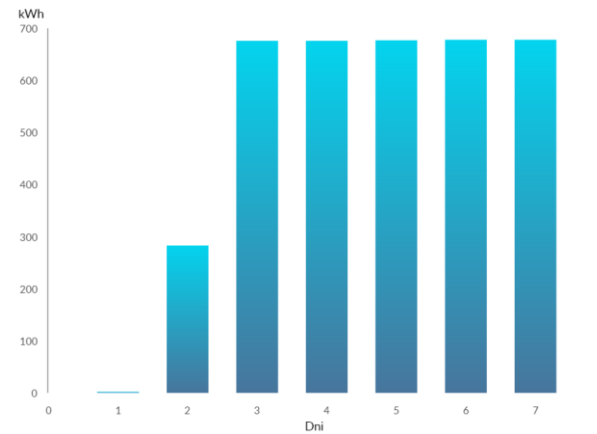

#### <span id="page-12-2"></span>**9.5 Historie databáze**

Záložka **Historie databáze** umožňuje náhled na archiv hodnot parametrů činnosti celého topného systému, v čase vybraného uživatelem a zobrazení v podobě grafů. Zvolte časový rozsah pro zobrazení dat, kliknutím na okna **Od: Do:** (vyberte datum a čas v kalendáři) nebo časové období:

**Poslední den**, **Poslední týden**, **Poslední měsíc**. Výběr potvrdíte tlačítkem **Generuj graf**. Poté vyberte zobrazované parametry ze seznamu pod grafem. Na grafu můžete označit časový úsek, a tím získat přesnější informace.

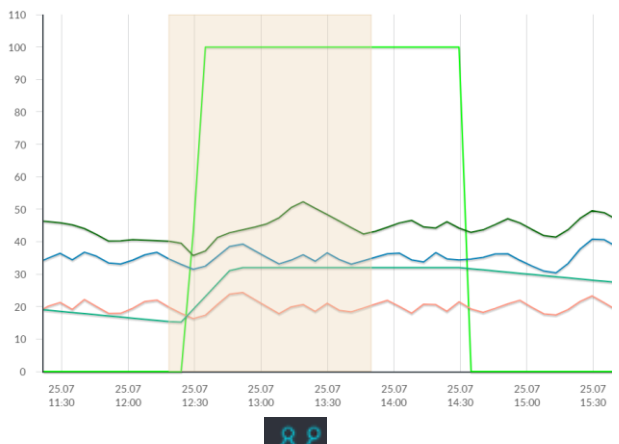

Kliknutí na symbol <sup>o d</sup> způsob, že na grafu jsou zobrazovány "uzly". Je to informace o čase a hodnotě jedinečné informace odeslané regulátorem na server econet24.

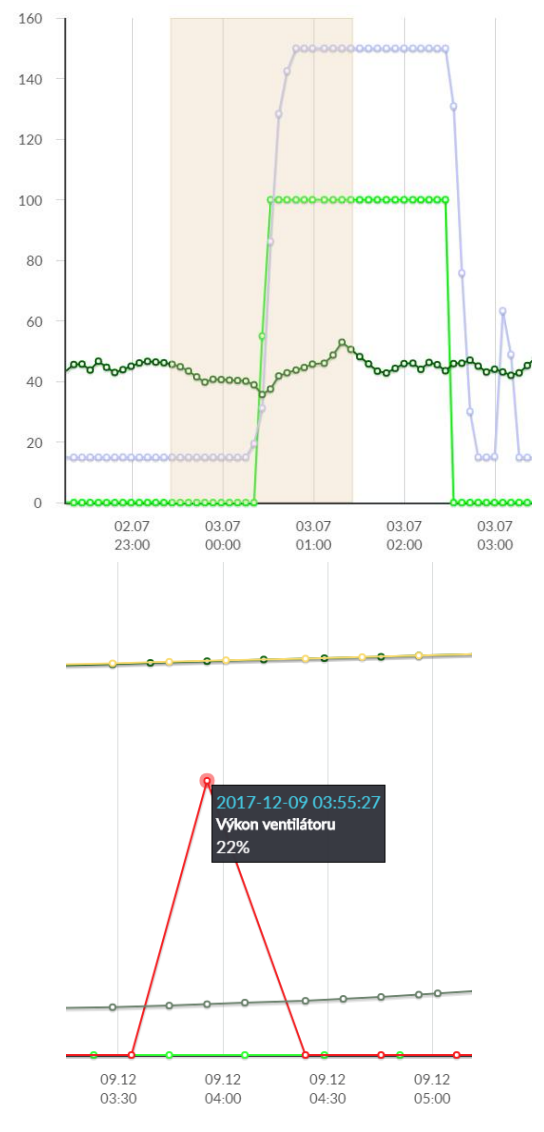

Návrat k počátečnímu grafu se provede

stisknutím ikony .

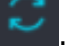

Data z grafu lze po stisknutí ikony uložit jako soubor (\*.csv) nebo (\*.png).

### <span id="page-13-0"></span>**9.6 Alarmy**

V záložce **Alarmy** si můžete přečíst: seznam registrovaných alarmů a jiných událostí zaslaných přes regulátorzobrazuje se typ alarmu, událost a doba jeho Izniku.

Při přihlášeni na externí server www.econet24.com, jsou zobrazeny všechny protokoly alarmů od počátku činnosti regulátoru

Alarmové hlášení může být odesláno na email, což dává možnost rychlého zásahu uživatelem, s cílem obnovit správnou funkci regulátoru.

### <span id="page-13-1"></span>**9.7 Plán**

V záložce **Plán** je možnost nastavení časových intervalů podle výběru ze seznamu

po kliknutí na :

• snížení zadané teploty topných okruhů pro regulátory kotlů.

Pro vybraný topný okruh ze seznamu aktivujeme harmonogram kliknutím na **Zahrnuto** a zádáme hodnotu snížení teploty v okně **Snížení** např. 10ºC. Na sloupcovém denním grafu (24h) vybíráme sloupce (každý sloupec je 30 minut) čímž nastavujeme, kdy bude aktivní snížení teploty. Po nastavení potvrdíme tlačítkem**Uložit**.

Snížení zadaná teploty je možné nastavit zvlášť pro všechny dny v týdnu.

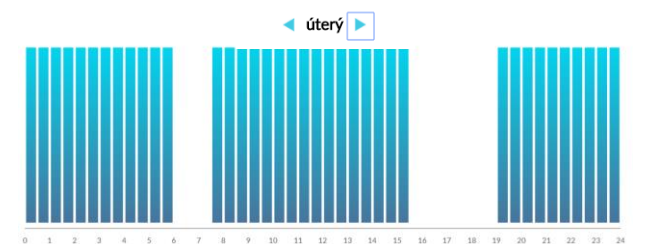

Jak je vidět na výše uvedeném příkladu v úterý od 06:00 do 07:30 a od 15:30 do 19:00 regulátor snižuje nastavenou teplotu o 10°C, od 00:00 do 06:00 a od 7:30 do 15:30 a od 19:00 do 00:00 bude regulátor udržovat nastavenou teplotu.

• zapnutí nebo vypnutí obvodů tepelného čerpadla.

poniedziałek - piatek I

• zapnutí nebo vypnutí obvodů tepelného čerpadla.

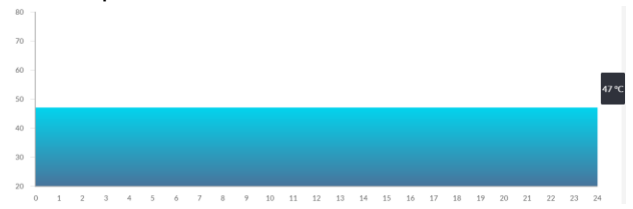

### <span id="page-13-2"></span>**9.8 Spotřeba paliva**

V záložce **Spotřeba paliva** je možné z grafu vyčíst spotřebu paliva v Kg.

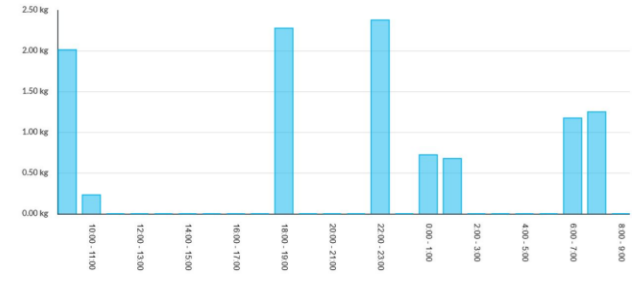

### <span id="page-13-3"></span>**9.9 Nastavení zařízení**

Záložka **Nastavení zařízení** umožňuje:

- změnu adresy instalace regulátoru,
- čtení základních parametrů sítě WiFi,
- čtení programové verze v modulu regulátoru, jako i v dodatkových modulech a panelech,
- aktualizaci vnitřního programu ecoNET300.

Server ecoNET24 pravidelně kontroluje dostupnost nové verze programu pro modul ecoNET300. Zobrazuje na záložce: **Nastavení zařízení** informace o existenci nové verze programu. Stačí kliknout na tlačítko **Aktualizuj**.

Aktualizace programu může trvat určitou dobu, v závislosti na rychlosti vašeho internetového připojení. Během aktualizace není možné odpojit napájení zařízení, protože by to způsobilo její poškození.

Při změně sítě WiFi klikněte na tlačítko **Aktualizovat seznam sítí**, následně vyberte název sítě ze seznamu *Název sítě*, vyberte používaný *Typ zabezpečení* (např.

WPA2 Personal) a zadejte *Heslo* do vybrané sitě.

Jakékoliv změny nastavení je potřeba potvrdit tlačítkem **Použít**.

### <span id="page-14-0"></span>**10.Mobilní aplikace**

Mobilní aplikace pro Andriod a iOS umožňuje vzdálený přístup přes chytrý telefon nebo tablet pouze do těch regulátoru, které jsou vybaveny internetovým modulem ecoNET300. K přihlášení aplikace vyžaduje připojení k internetu a účet regitrovaný přes webové rozhraní **[www.econet24.com](http://www.econet24.com/)**

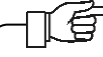

Aplikace pracuje s webem econet24, proto je nezbytné registrovat účet ecoNET.

Aplikace umožňuje náhled a konfiguraci nejdůležitějších parametrů regulátoru. V tomto ohledu poskytuje především:náhled základních pracovních parametrůmožnost měnit hodnoty vybraných parametrůprohlížet a upravovat časové harmonogramynáhled do seznamu alarmů.

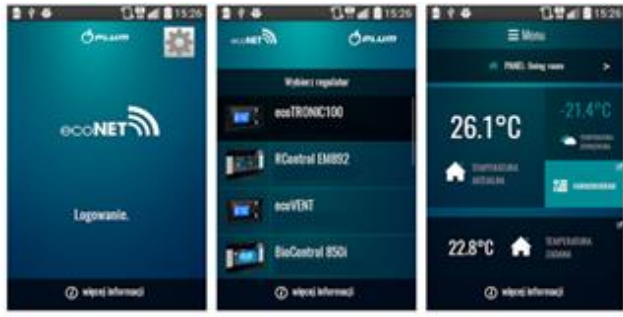

Aplikace **ecoNET.apk** pro Android lze stáhnou zdrama na google play.

### <span id="page-14-1"></span>**11.Obnovení výchozího nastavení názvu uživatele a heslo**

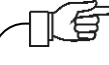

V případě, kdy uživatel zapomene přihlašovací heslo do internetového modulu ecoNET300, je možné pomocí tlačítka na modulue ecoNET300, obnovit výchozí nastavení pro násev uživatele a heslo.

Obnovení výchozího nastavení názvu uživatele a heslo (pro uživatele: **admin**, heslo: **admin**) je možné provést použitím tlačítek WPS/RESET, které jsou umístěny na signalizačních diodách modulu ecoNET300.

Modul ecoNET300 musí mít zapojené napájení:

1. Během běžného provozu modulu stiskněte tlačítka WPS/RESET.

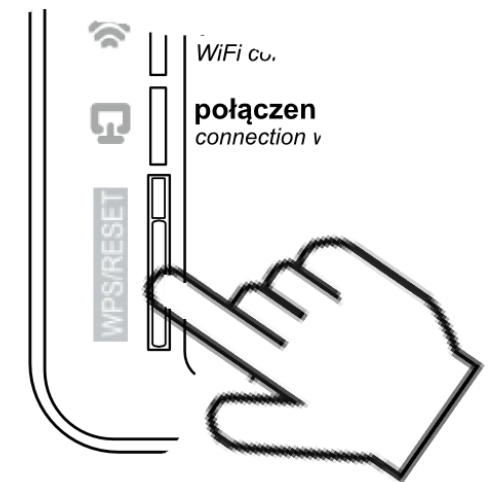

- 2. Podržte stisknuté tlačítko po dobu min. 10 sekund.
- 3. Uvolněte tlačítko WPS/RESET.
- 4. Několikrát musí zablikat LED dioda u tlačítka.

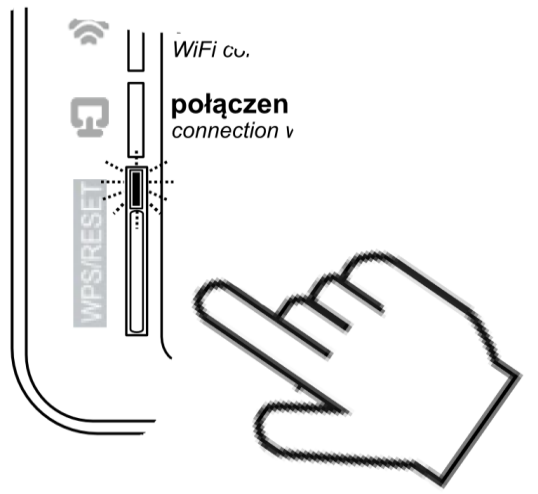

- 5. Počkejte asi 2 minuty.
- 6. Po této době se modul automaticky spustí a připojí se k internetové síti.
- 7. Nastane obnovení výchozího nastavení názvu uživatele a hesla (pro uživatele: **admin**, heslo:**admin**).

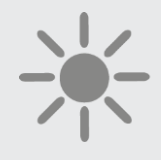

OPLUM

**BLAZE HARMONY s.r.o.** Trnávka 37 751 31 Lipník nad Bečvou **Czech Republic** tel. (+420) 583 034 594 plum@regulace-plum.cz www.regulace-plum.cz